## **Truy cập từng bước vào Google Lớp học**

Quý vị cần có Tài khoản Google để truy cập vào Google Lớp học. Những hướng dẫn này cho quý vị biết cách tạo Tài khoản Google và cách truy cập vào Google Lớp học.

## **Hướng dẫn Tạo Tài khoản Google và Truy cập vào Google Lớp học**

- 1. Trong trình duyệt Internet của quý vị, hãy nhập: **classroom.google.com**. Nhấn phím Enter.
- 2. Chọn: Truy cập vào Lớp học.

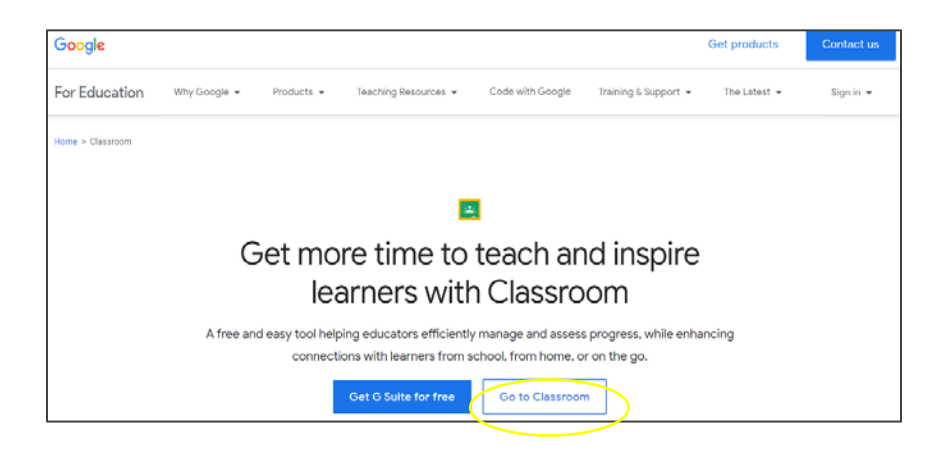

- 3. Quý vị sẽ thấy màn hình Đăng nhập Google.
- 4. Chọn: Create account (Tạo tài khoản).

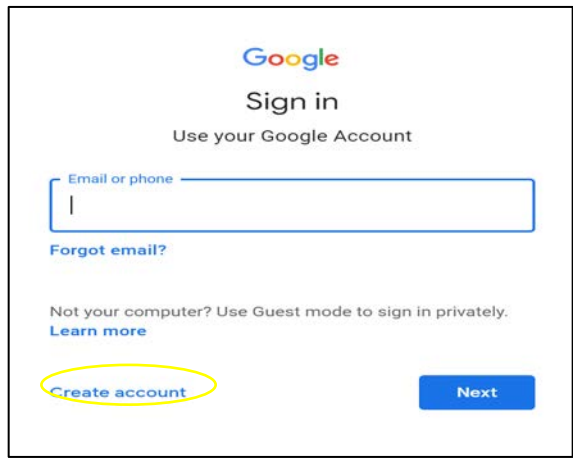

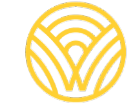

Washington Office of Superintendent of **PUBLIC INSTRUCTION** 

5. Chọn: For myself (Cho chính mình).

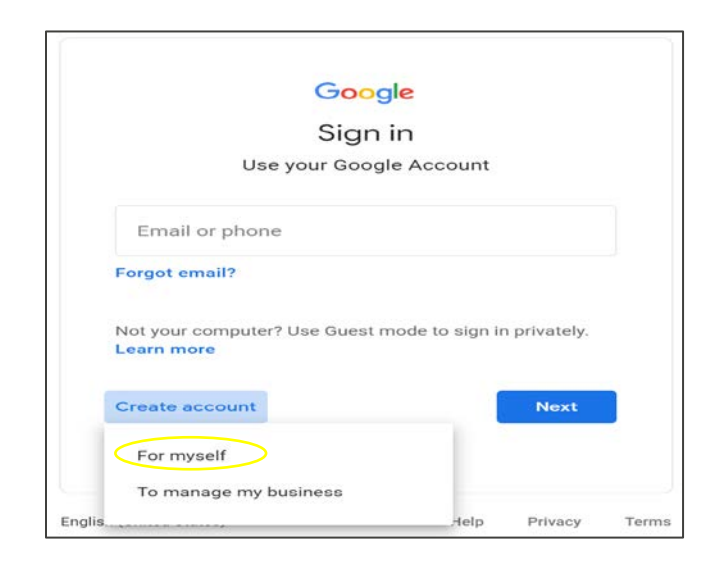

- 6. Quý vị sẽ thấy màn hình Tạo Tài khoản Google của mình.
- 7. Nhập thông tin của quý vị. Chọn: Next (Tiếp theo).

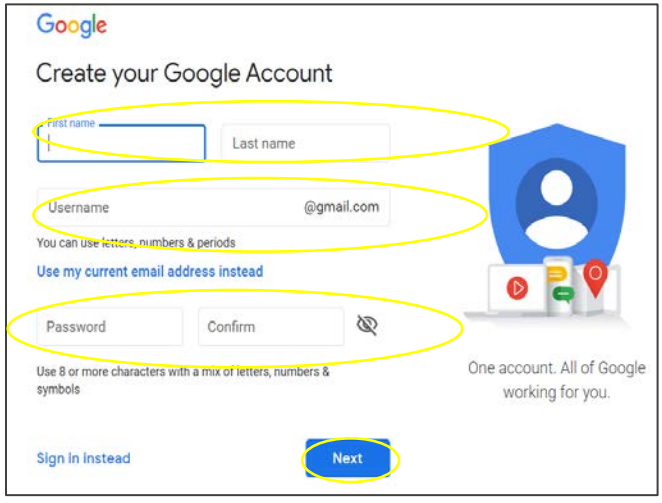

8. Quý vị sẽ có trong Google Lớp học. Chọn: Join (Tham gia).

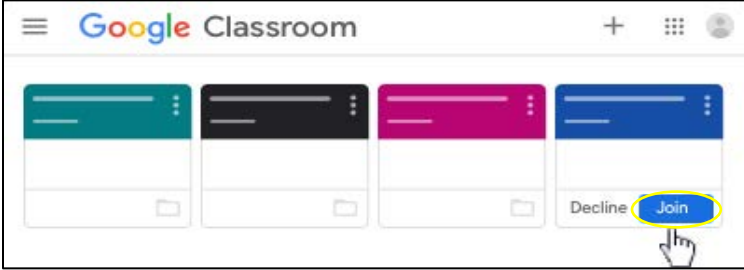

## **Hướng dẫn truy cập vào Google Lớp học bằng Tài khoản Google của quý vị**

- 1. Trong trình duyệt Internet của quý vị, hãy nhập: **classroom.google.com**. Nhấn phím Enter.
- 2. Chọn: Truy cập vào Lớp học.

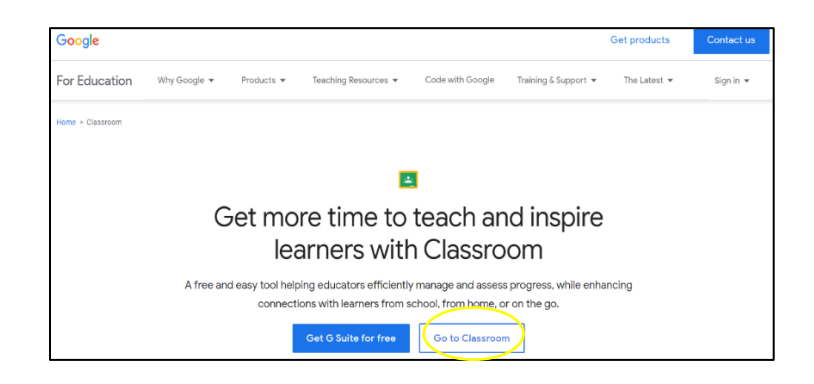

3. Quý vị sẽ thấy màn hình Đăng nhập Google. Nhập email hoặc điện thoại của quý vị. Chọn: Next (Tiếp theo).

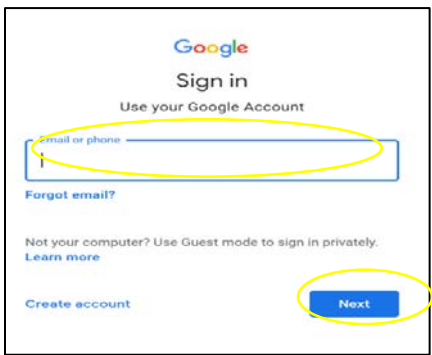

4. Quý vị sẽ thấy màn hình Chào mừng. Nhập mật khẩu của quý vị và chọn: Next (Tiếp theo).

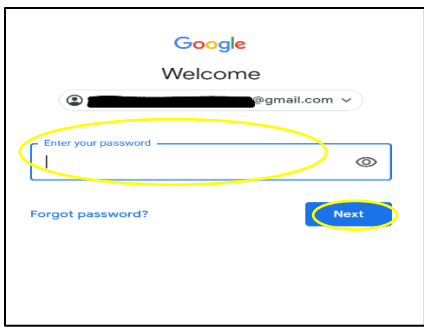

- 5. Quý vị sẽ có trong Google Lớp học.
- 6. Chọn: Join (Tham gia).

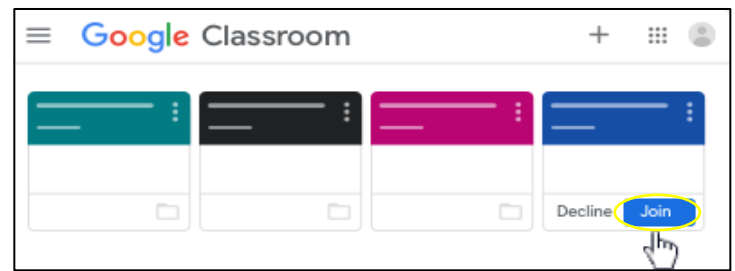

Nếu quý vị nhìn thấy màn hình bên dưới, quý vị cần có mã lớp học từ giáo viên. Nếu quý vị chưa có mã lớp học, hãy liên hệ với nhà trường.

Làm theo các bước sau để truy cập bằng mã lớp học:

1. Chọn: Join (Tham gia).

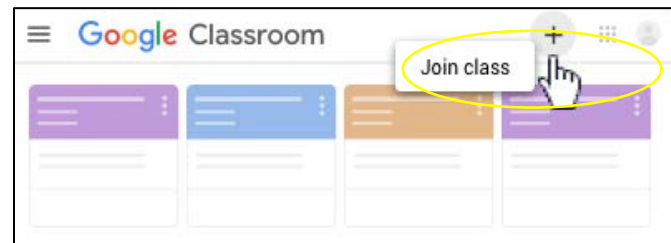

- 2. Nhập mã lớp học có được từ giáo viên.
- 3. Chọn: Join (Tham gia).

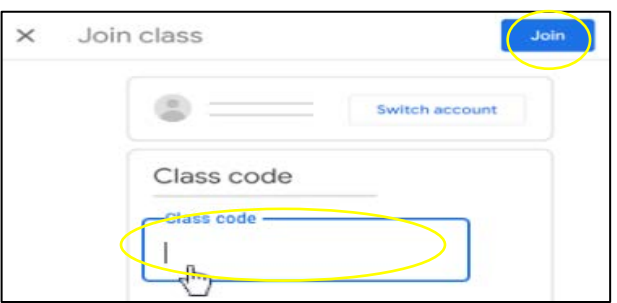

- 4. Quý vị sẽ có trong Google Lớp học.
- 5. Chọn: Join (Tham gia).

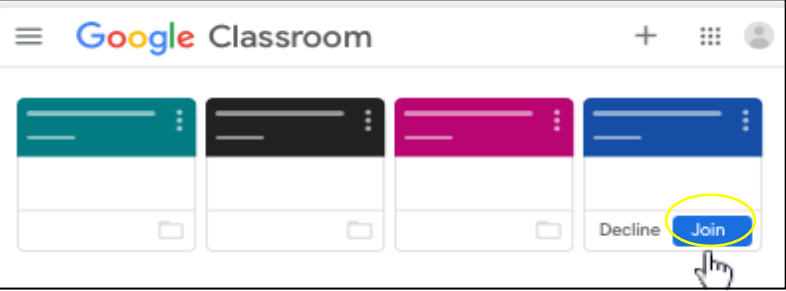